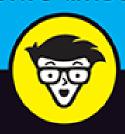

9th Edition

# WordPress®

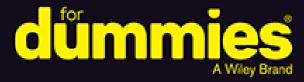

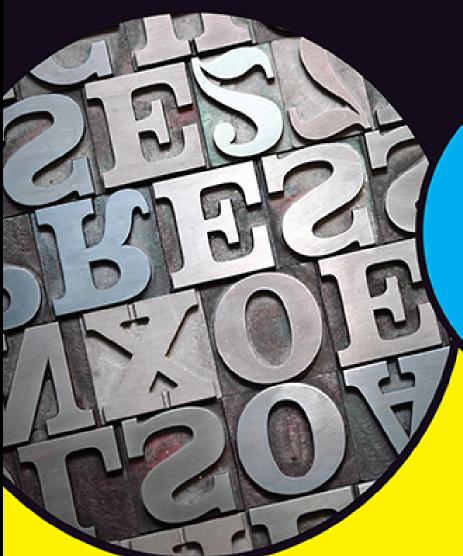

Customize your theme and add plugins

Insert images, audio, and video into your posts

Use WordPress as a content manager

#### Lisa Sabin-Wilson

Cofounder of WebDevStudios, a WordPress design and development agency

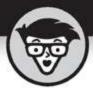

## WordPress

9th Edition

#### by Lisa Sabin-Wilson

FOREWORD BY Matt Mullenweg Cofounder of WordPress

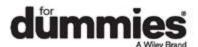

#### WordPress® For Dummies®, 9th Edition

Published by: **John Wiley & Sons, Inc.,** 111 River Street, Hoboken, NJ 07030-5774, <a href="https://www.wiley.com">www.wiley.com</a>

Copyright © 2021 by John Wiley & Sons, Inc., Hoboken, New Jersey

Published simultaneously in Canada

No part of this publication may be reproduced, stored in a retrieval system or transmitted in any form or by any means, electronic, mechanical, photocopying, recording, scanning or otherwise, except as permitted under Sections 107 or 108 of the 1976 United States Copyright Act, without the prior written permission of the Publisher. Requests to the Publisher for permission should be addressed to the Permissions Department, John Wiley & Sons, Inc., 111 River Street, Hoboken, NJ 07030, (201) 748-6011, fax (201) 748-6008, or online at <a href="http://www.wiley.com/go/permissions">http://www.wiley.com/go/permissions</a>.

**Trademarks:** Wiley, For Dummies, the Dummies Man logo, Dummies.com, Making Everything Easier, and related trade dress are trademarks or registered trademarks of John Wiley & Sons, Inc. and may not be used without written permission. WordPress is a registered trademark of WordPress Foundation. All other trademarks are the property of their respective owners. John Wiley & Sons, Inc. is not associated with any product or vendor mentioned in this book.

LIMIT OF LIABILITY/DISCLAIMER OF WARRANTY:
THE PUBLISHER AND THE AUTHOR MAKE NO
REPRESENTATIONS OR WARRANTIES WITH RESPECT
TO THE ACCURACY OR COMPLETENESS OF THE
CONTENTS OF THIS WORK AND SPECIFICALLY
DISCLAIM ALL WARRANTIES, INCLUDING WITHOUT
LIMITATION WARRANTIES OF FITNESS FOR A

PARTICULAR PURPOSE. NO WARRANTY MAY BE CREATED OR EXTENDED BY SALES OR PROMOTIONAL MATERIALS. THE ADVICE AND STRATEGIES CONTAINED HEREIN MAY NOT BE SUITABLE FOR EVERY SITUATION. THIS WORK IS SOLD WITH THE UNDERSTANDING THAT THE PUBLISHER IS NOT ENGAGED IN RENDERING LEGAL, ACCOUNTING, OR OTHER PROFESSIONAL SERVICES. IF PROFESSIONAL ASSISTANCE IS REOUIRED. THE SERVICES OF A COMPETENT PROFESSIONAL PERSON SHOULD BE SOUGHT. NEITHER THE PUBLISHER NOR THE AUTHOR SHALL BE LIABLE FOR DAMAGES ARISING HEREFROM. THE FACT THAT AN ORGANIZATION OR WEBSITE IS REFERRED TO IN THIS WORK AS A CITATION AND/OR A POTENTIAL SOURCE OF FURTHER INFORMATION DOES NOT MEAN THAT THE AUTHOR OR THE PUBLISHER ENDORSES THE INFORMATION THE ORGANIZATION OR WEBSITE MAY PROVIDE OR RECOMMENDATIONS IT MAY MAKE. FURTHER, READERS SHOULD BE AWARE THAT INTERNET WEBSITES LISTED IN THIS WORK MAY HAVE CHANGED OR DISAPPEARED BETWEEN WHEN THIS WORK WAS WRITTEN AND WHEN IT IS READ.

For general information on our other products and services, please contact our Customer Care Department within the U.S. at 877-762-2974, outside the U.S. at 317-572-3993, or fax 317-572-4002. For technical support, please visit <a href="https://hub.wiley.com/community/support/dummies">https://hub.wiley.com/community/support/dummies</a>.

Wiley publishes in a variety of print and electronic formats and by print-on-demand. Some material included with standard print versions of this book may not be included in e-books or in print-on-demand. If this book refers to media such as a CD or DVD that is not included in the version you purchased, you may download this

material at <a href="http://booksupport.wiley.com">http://booksupport.wiley.com</a>. For more information about Wiley products, visit <a href="http://www.wiley.com">www.wiley.com</a>.

Library of Congress Control Number: 2020949710

ISBN 978-1-119-69697-1 (pbk); ISBN 978-1-119-69698-8

(ebk); ISBN 978-1-119-69696-4 (ebk)

## WordPress® For Dummies®

To view this book's Cheat Sheet, simply go to <a href="www.dummies.com">www.dummies.com</a> and search for "WordPress For Dummies Cheat Sheet" in the Search box.

## **Table of Contents**

Cover

**Title Page** 

Copyright

**Foreword** 

**Introduction** 

**About This Book** 

**Foolish Assumptions** 

Icons Used in This Book

Beyond the Book

Where to Go from Here

Part 1: Introducing WordPress

**Chapter 1: What WordPress Can Do for You** 

<u>Discovering the Benefits of WordPress</u>

Choosing a WordPress Platform

**Chapter 2: WordPress Basics** 

Shining the Spotlight on WordPress

<u>Dipping Into WordPress Technologies</u>
<u>Using WordPress as a Content Management System</u>
Moving On to the Business of Publishing

#### Part 2: Setting Up WordPress

#### <u>Chapter 3: Setting Up Your WordPress Base</u> <u>Camp</u>

**Establishing Your Domain** 

Finding a Home for Your Website

<u>Understanding Secure File Transfer Concepts</u>

**Installing WordPress** 

**Exploring Preinstalled WordPress** 

## <u>Chapter 4: Understanding the WordPress.org Dashboard</u>

<u>Logging In to the Dashboard</u>

Navigating the Dashboard

<u>Arranging the Dashboard to Your Tastes</u>

<u>Finding Inline Documentation and Help</u>

<u>Setting Options in the Dashboard</u>

Configuring the Settings

<u>Creating Your Personal Profile</u>

Setting Your Site's Format

## <u>Chapter 5: Establishing Your Publishing</u> <u>Routine</u>

Staying on Topic with Categories

Examining a Post's Address: Permalinks

<u>Discovering the Many WordPress RSS Options</u>

Writing Your First Entry

**Using the Block Editor** 

Refining Your Post Options

Publishing Your Post

Being Your Own Editor

Look Who's Talking on Your Site

#### Part 3: Flexing and Extending WordPress

#### <u>Chapter 6: Media Management: Images,</u> <u>Audio, and Video</u>

**Inserting Images into Your Content** 

<u>Using the Columns Block to Insert Multiple Images in a</u> Row

Inserting a Cover Image into a Post

<u>Inserting a Photo Gallery</u>

<u>Inserting Video Files into Your Posts</u>

<u>Inserting Audio Files into Your Blog Posts</u>

<u>Inserting Audio Using the Embed Block</u>

**Podcasting with WordPress** 

## <u>Chapter 7: Making the Most of WordPress</u> <u>Plugins</u>

Finding Out What Plugins Are

**Exploring the Plugins Page** 

<u>Identifying Core Plugins</u>

<u>Using Plugins: Just the Basics</u>

<u>Installing Plugins Manually</u>

<u>Uploading and Activating Plugins</u>

**Setting Plugin Options** 

<u>Uninstalling Plugins</u>

<u>Understanding the Open-Source Environment</u>

Finding Plugins Beyond WordPress.org

**Comparing Free and Commercial Plugins** 

## **Chapter 8: Finding and Installing WordPress Themes**

**Getting Started with Free Themes** 

<u>Installing a Theme</u>

**Exploring Premium Theme Options** 

**Examining the Default Theme: Twenty Twenty** 

**Enhancing Your Theme with Widgets** 

#### Part 4: Customizing WordPress

## <u>Chapter 9: Understanding Themes and Templates</u>

<u>Using WordPress Themes: The Basics</u>

Contemplating the Structure of a WordPress Website

Examining the Anatomy of a Template Tag

**Getting Familiar with the Four Main Templates** 

<u>Putting a Theme Together</u>

<u>Using Tags with Parameters for Sidebars</u>

#### **Chapter 10: Tweaking WordPress Themes**

Styling with CSS: The Basics

Changing the Background Graphics with CSS

<u>Using Your Own Header Image</u>

<u>Customizing Colors in Twenty Twenty</u>

**Creating Custom Navigation Menus** 

Changing Font Family, Color, and Size

<u>Understanding Basic HTML Techniques</u>

## <u>Chapter 11: Understanding Parent and</u> Child Themes

<u>Customizing Theme Style with Child Themes</u>

Modifying Theme Structure with Child Themes

Preparing a Parent Theme

#### <u>Chapter 12: WordPress As a Content</u> <u>Management System</u>

<u>Creating Different Page Views Using WordPress Templates</u>

Creating a Template for Each Post Category

Using Sidebar Templates

Creating Custom Styles for Sticky, Category, and Tag Posts

Working with Custom Post Types

Adding Support for Taxonomies

Adding Support for Post Thumbnails

Optimizing Your WordPress Site

## **Chapter 13: Hosting Multiple Sites with WordPress**

<u>Deciding When to Use the Multisite Feature</u>

<u>Understanding the Difference between Sites and Blogs</u>

**Considering Web-Hosting Services** 

**Enabling the WordPress Network Feature** 

Installing the Network on Your Site

**Exploring the Network Admin Dashboard Menu** 

Managing Your Network

**Stopping Spam Signups and Splogs** 

## <u>Chapter 14: Upgrading, Backing Up, and Migrating</u>

Getting Notified of an Available Upgrade

Backing Up Your Database

<u>Upgrading WordPress Automatically</u>

<u>Upgrading WordPress Manually</u>

Migrating Your Existing Site to WordPress

<u>Importing from WordPress</u>

Moving Your Website to a Different Host

#### Part 5: The Part of Tens

#### **Chapter 15: Ten Popular WordPress Plugins**

<u>Custom Post Type UI</u>

<u>Jetpack</u>

Limit Login Attempts Reloaded

Cookie Notice for GDPR & CCPA

Yoast SEO

**BackupBuddy** 

WP Super Cache

**WooCommerce** 

**Google XML Sitemaps** 

**Sucuri Security** 

#### **Chapter 16: Ten Free WordPress Themes**

**Hybrid Core** 

Hestia

**Responsive** 

Ashe

Prefer Blog

BlackBird

Storefront

Sinatra

**Nisarg** 

**Optics** 

#### <u>Index</u>

**About the Author** 

**Advertisement Page** 

**Connect with Dummies** 

**End User License Agreement** 

#### **List of Tables**

#### **Chapter 1**

<u>TABLE 1-1 Exploring the Differences between the Two Versions of WordPress</u>

#### **Chapter 2**

TABLE 2-1 Popular RSS Feed Readers

#### **Chapter 3**

TABLE 3-1 Common WordPress Installation Problems

#### **Chapter 4**

TABLE 4-1 Writing Settings Options

TABLE 4-2 Differences Between Pages and Posts

#### **Chapter 5**

TABLE 5-1 Custom Permalinks

TABLE 5-2 URLs for Built-In WordPress Feeds

#### **Chapter 9**

TABLE 9-1 Tag Values for bloginfo()

TABLE 9-2 Template Files and include Functions

TABLE 9-3 Template Tags for Posts

TABLE 9-4 Three Variations of Template Parameters

<u>TABLE 9-5 Most Common Parameters (Query-String) for wp\_list\_pages();</u>

<u>TABLE 9-6 Most Common Parameters (Query-String) for wp\_get\_archives();</u>

<u>TABLE 9-7 Most Common Parameters (Query-String) for wp\_list\_categories();</u>

#### **Chapter 10**

TABLE 10-1 Basic CSS Selectors

TABLE 10-2 Connecting HTML with CSS Selectors

TABLE 10-3 CSS Background Properties

**TABLE 10-4 Font Properties** 

TABLE 10-5 My Favorite CSS Colors

TABLE 10-6 Common Border Properties

#### Chapter 12

TABLE 12-1 WordPress Category Template Naming Conventions

TABLE 12-2 Arguments and Parameters for register post type();

#### **Chapter 14**

TABLE 14-1 Backing Up Your Website Data on Major Platforms

#### **List of Illustrations**

#### **Chapter 1**

FIGURE 1-1: Start a new WordPress website with a theme.

#### **Chapter 2**

FIGURE 2-1: A category archive page of my business blog.

FIGURE 2-2: Readers use the form to leave their comments.

FIGURE 2-3: Readers comment on a post on my blog.

- FIGURE 2-4: My business blog uses WordPress as a blogging tool.
- FIGURE 2-5: My business website uses WordPress as a CMS.

#### Chapter 3

- FIGURE 3-1: The User Manager page within cPanel.
- FIGURE 3-2: Mozilla FileZilla SFTP client software.
- <u>FIGURE 3-3: The Site Manager utility in the FileZilla SFTP client</u> software.
- FIGURE 3-4: The FileZilla Site Manager utility with SFTP account information fi...
- FIGURE 3-5: FileZilla displays local files on the left and server files on the ...
- FIGURE 3-6: The Change File Attributes dialog box.
- FIGURE 3-7: The Add Site button within a WP Engine account dashboard.
- FIGURE 3-8: The Add Site module at WP Engine.
- FIGURE 3-9: WordPress software files to be uploaded to your web server.
- FIGURE 3-10: Choose the language for your installation.
- FIGURE 3-11: Entering the database name, username, and password.
- FIGURE 3-12: Finishing the WordPress installation.
- FIGURE 3-13: You've successfully installed WordPress when you see the login pag...

#### **Chapter 4**

- FIGURE 4-1: Log in to the WordPress Dashboard.
- FIGURE 4-2: The Welcome to WordPress! module provides helpful links to get you ...
- FIGURE 4-3: The Site Health screen.
- FIGURE 4-4: The At a Glance module of the Dashboard, expanded so that you can s...
- FIGURE 4-5: The Activity module of the Dashboard.
- FIGURE 4-6: The Quick Draft module of the Dashboard.
- FIGURE 4-7: A light gray line appears as a guide when you drag and drop modules...
- FIGURE 4-8: Inline documentation on the General Settings screen of the WordPres...

FIGURE 4-9: Screen Options on the Posts screen.

FIGURE 4-10: Click the Help tab on the Posts page to display inline documentati...

FIGURE 4-11: Personalize the settings of your WordPress site on the General Set...

FIGURE 4-12: The Writing Settings screen.

FIGURE 4-13: The Reading Settings screen.

FIGURE 4-14: The Discussion Settings screen.

FIGURE 4-15: Default avatars you can display in your blog.

FIGURE 4-16: Authors' avatars appear in the Comments screen of the WordPress Da...

FIGURE 4-17: Comments on a post, showing the comment author's avatar.

FIGURE 4-18: The Media Settings screen.

FIGURE 4-19: The Permalink Settings screen.

FIGURE 4-20: The Privacy Settings screen.

FIGURE 4-21: The Privacy Policy Guide screen.

FIGURE 4-22: Set your profile details here.

#### **Chapter 5**

FIGURE 5-1: The Categories screen of a brand-new site shows the default Uncateg...

FIGURE 5-2: Editing a category in the Edit Category screen.

FIGURE 5-3: Create a new category for your website.

FIGURE 5-4: Make your permalinks pretty.

<u>FIGURE 5-5: Give your post a title, and write your post body.</u>

<u>FIGURE 5-6: Default paragraph block in the WordPress block editor.</u>

FIGURE 5-7: Menu of available blocks in the WordPress block editor.

FIGURE 5-8: A Pullquote block in the WordPress block editor.

FIGURE 5-9: An example of the Verse block in the WordPress block editor.

FIGURE 5-10: Example of a post that uses the Page Break block.

FIGURE 5-11: An example of the Columns block in the WordPress block editor.

FIGURE 5-12: An example of the Media & Text block in the WordPress block editor...

FIGURE 5-13: The Editor Block Inserter.

FIGURE 5-14: More Options menu in the block editor.

FIGURE 5-15: Slash commands give you a mouseless experience when adding blocks.

FIGURE 5-16: Options toolbar in a Paragraph block.

FIGURE 5-17: Options in the settings panel for the Paragraph block.

FIGURE 5-18: Use of the Drop Cap option.

FIGURE 5-19: A Paragraph block with a black background and white text.

FIGURE 5-20: The custom color picker tool in the settings panel.

FIGURE 5-21: Clicking the Media Library button in an Image block opens the Sele...

FIGURE 5-22: Options toolbar in the Image block.

FIGURE 5-23: Example of an Image block with the Full Width setting.

FIGURE 5-24: Options in the settings panel for the Image block.

FIGURE 5-25: The Media & Text block.

FIGURE 5-26: Media on the left with text on the right, using the Media & Text b...

FIGURE 5-27: Options in the settings panel for the Media & Text block.

FIGURE 5-28: Using the Code Editor on a post.

FIGURE 5-29: The Document section of the settings panel.

FIGURE 5-30: The publish options for your posts and pages.

FIGURE 5-31: Clicking the Comments menu shows you the Comments page, with all t...

FIGURE 5-32: Edit a user's comment in the Edit Comment page.

FIGURE 5-33: These indicators tell me that I have a comment awaiting moderation...

#### **Chapter 6**

FIGURE 6-1: An Image block in the WordPress block editor.

FIGURE 6-2: Uploading an image from your computer.

- FIGURE 6-3: You can set several options for your image after you add it to your...
- FIGURE 6-4: When you click the Image block, the toolbar appears at the top of t...
- FIGURE 6-5: The Select or Upload Media screen.
- FIGURE 6-6: A grid of images in a blog post using the Columns and Image blocks.
- FIGURE 6-7: The Columns block in the WordPress Block Editor.
- FIGURE 6-8: Adding the Image block to one of the columns in the Columns block.
- FIGURE 6-9: The Columns block on the Edit Post screen.
- FIGURE 6-10: An example of the Cover block in use on my site.
- FIGURE 6-11: The Cover block in the WordPress Block Editor.
- FIGURE 6-12: Adding text in the Cover block.
- FIGURE 6-13: The Cover block toolbar.
- FIGURE 6-14: The Cover block used on a site with an image that has a light gray...
- FIGURE 6-15: The Gallery block in the WordPress Block Editor.
- FIGURE 6-16: The Gallery block populated with selected images.
- FIGURE 6-17: The Gallery block toolbar.
- FIGURE 6-18: A photo gallery on my website using the Gallery block.
- FIGURE 6-19: Add a video by linking to a URL.
- FIGURE 6-20: A link to a video in my blog post.
- FIGURE 6-21: Adding a Video block to a post in the Edit Post screen.
- FIGURE 6-22: A video displayed without a poster image defined.
- FIGURE 6-23: A video displayed with a poster image defined.
- FIGURE 6-24: Adding the YouTube block to a post.
- FIGURE 6-25: A YouTube video embedded in a post.
- FIGURE 6-26: A YouTube video embedded in a post.
- FIGURE 6-27: Adding the Audio block to a post in the Edit Post screen.
- FIGURE 6-28: An audio player embedded in a post.
- FIGURE 6-29: An audio player from Spotify embedded in a post.

#### **Chapter 7**

FIGURE 7-1: Manage your plugins with the Plugins screen of the WordPress Dashbo...

FIGURE 7-2: The Akismet screen.

FIGURE 7-3: Akismet verification confirmation message on the Akismet configurat...

<u>FIGURE 7-4: The Akismet privacy notice displayed below the</u> comments form.

<u>FIGURE 7-5: WordPress tells you when a new plugin version is</u> available.

FIGURE 7-6: The Akismet plugin with an available update.

FIGURE 7-7: An Updated message appears after you successfully update a plugin.

FIGURE 7-8: The Add Plugins screen's search results for SEO-related plugins.

FIGURE 7-9: Use the search feature on the Plugins page to find the plugin you n...

FIGURE 7-10: The download page for the Yoast SEO plugin.

FIGURE 7-11: Uploading a plugin zip file via the Dashboard.

FIGURE 7-12: Successful plugin upload via the Dashboard.

FIGURE 7-13: The Yoast SEO Settings administration page.

FIGURE 7-14: Confirmation dialog box on the Plugins screen.

#### **Chapter 8**

FIGURE 8-1: Find the right theme for your website on the WordPress Themes page.

FIGURE 8-2: Preview a particular theme from the WordPress Themes page.

FIGURE 8-3: Upload and download panels via SFTP.

<u>FIGURE 8-4: Installing a theme via the Dashboard's theme</u> installer.

FIGURE 8-5: The Add Themes screen, where you can find free themes from your Das...

FIGURE 8-6: A WordPress theme preview.

FIGURE 8-7: WP Astra, provider of commercial WordPress themes.

FIGURE 8-8: Organic Themes, another provider of commercial WordPress themes.

FIGURE 8-9: WooThemes has premium themes, community, and support.

FIGURE 8-10: Press75 offers premium themes, demos, and theme packages.

FIGURE 8-11: The default theme for WordPress: Twenty Twenty.

FIGURE 8-12: The Twenty Twenty theme with custom colors.

FIGURE 8-13: The Twenty Twenty Cover Page layout.

FIGURE 8-14: Selecting an image to use as a logo image.

FIGURE 8-15: Using the crop tool.

FIGURE 8-16: The Twenty Twenty theme with a new header image.

FIGURE 8-17: The Twenty Twenty theme's color options.

FIGURE 8-18: This page displays available widgets and widgetready areas.

FIGURE 8-19: Editing the Recent Posts widget.

FIGURE 8-20: The Inactive Widgets area of the Widgets screen.

FIGURE 8-21: The Text widget.

FIGURE 8-22: The RSS widget.

FIGURE 8-23: The RSS widget displayed on my website.

#### **Chapter 9**

FIGURE 9-1: WordPress themes in the /wp-content/themes folder in SFTP.

FIGURE 9-2: A list of theme files available in the default Twenty Twenty WordPr...

FIGURE 9-3: The title bar of a browser.

FIGURE 9-4: A WordPress blog missing the call to the header. It's naked!

#### Chapter 10

FIGURE 10-1: A WordPress theme stylesheet (style.css).

FIGURE 10-2: Adjust the dotted lines to choose the area of the image to display...

FIGURE 10-3: The Custom Menus options on the Menus page of the Dashboard.

FIGURE 10-4: Widgets page displaying the Blog Sidebar widget in Available Widge...

#### **Chapter 11**

- FIGURE 11-1: The Twenty Twenty theme.
- FIGURE 11-2: The Twenty Twenty Child theme.
- FIGURE 11-3: The updated child theme.
- FIGURE 11-4: The updated child theme with uppercase headings.
- FIGURE 11-5: The Twenty Twenty Child theme after the background image is edited...
- FIGURE 11-6: The WordPress logo in the Twenty Twenty footer.
- FIGURE 11-7: Showing the WordPress logo before each widget title.
- FIGURE 11-8: Page template in Twenty Twenty.

#### Chapter 12

- FIGURE 12-1: Naming a static-page template.
- FIGURE 12-2: Lisa's business home page at WebDevStudios.com.
- FIGURE 12-3: The Team page at WebDevStudios.com.
- FIGURE 12-4: A Portfolio page on a WordPress website.
- FIGURE 12-5: The new Generic Content post type.
- FIGURE 12-6: The Custom Post Type UI plugin options page.
- FIGURE 12-7: A new taxonomy, called Color, registered in WordPress.
- FIGURE 12-8: Post thumbnails in use at
- https://webdevstudios.com/blog.

#### **Chapter 13**

- FIGURE 13-1: The Create a Network of WordPress Sites page in your WordPress Das...
- FIGURE 13-2: Link to the Network Admin Dashboard.
- FIGURE 13-3: The Network Admin Dashboard.
- FIGURE 13-4: The Network Settings screen.
- FIGURE 13-5: New Site Settings section of the Network Settings page.
- FIGURE 13-6: Upload Settings section of the Network Settings page.
- FIGURE 13-7: Site-management options on the Sites screen.
- FIGURE 13-8: The Edit Site screen.
- FIGURE 13-9: The Add New Site screen of the Network Admin Dashboard.

FIGURE 13-10: The Users screen.

FIGURE 13-11: The Profile screen.

FIGURE 13-12: The Add New User screen of the Network Admin Dashboard.

FIGURE 13-13: The Themes screen.

FIGURE 13-14: The network Plugins screen.

#### **Chapter 14**

FIGURE 14-1: Notification of an available WordPress upgrade.

FIGURE 14-2: Get the latest version of WordPress through the WordPress Updates ...

FIGURE 14-3: The welcome page.

FIGURE 14-4: Downloading the WordPress files to your computer.

FIGURE 14-5: Click the button to upgrade your WordPress database.

FIGURE 14-6: The Import screen.

FIGURE 14-7: The Import Blogger page.

FIGURE 14-8: The Import LiveJournal page of the WordPress Dashboard.

<u>FIGURE 14-9: The Import Movable Type or TypePad screen of the</u> WordPress Dashboa...

FIGURE 14-10: The Import Tumblr screen of the WordPress Dashboard.

FIGURE 14-11: The Import WordPress screen.

FIGURE 14-12: The Import RSS screen.

#### **Chapter 16**

FIGURE 16-1: Hestia theme.

FIGURE 16-2: BlackBird, by InkThemes.

FIGURE 16-3: Storefront theme.

FIGURE 16-4: Optics WordPress theme.

### **Foreword**

There used to be a program from Microsoft called FrontPage, which was the first visual interface for creating websites that I saw. It worked like Microsoft Word and Publisher, so with very little knowledge, I was able to hack together the world's worst website in just a few hours without worrying about what was going on under the hood.

Years later, when I look back at that website, I cringe, but at the time, it was incredibly empowering. The software, though crude, helped me publish something anybody in the entire world could see. It opened a world I had never imagined before.

Now, using software like WordPress, you can have a blog or website light years beyond my first one in both functionality and aesthetics. Just as my first web experience whetted my appetite for more, I hope that your experience entices you to explore the thousands of free plugins, themes, and customizations that are possible with WordPress, many of which are explained in this book.

WordPress is more than just software; it's also a community, a rapidly evolving ecosystem, and a set of philosophies and opinions about how to create the best web experience. When you embrace it, you'll be in good company. WordPress users include old-media organizations such as CNN, *The New York Times*, and *The Wall Street Journal*, along with millions of personal bloggers like me for whom a WordPress blog is a means of expression.

Matt Mullenweg

#### Cofounder of WordPress

## Introduction

It was 2003 when I discovered the WordPress blogging software. Way back then (and in Internet years, that's actually quite a lot of time), I used Movable Type as my blogging platform. A friend introduced me to the WordPress software. "Try it," she said. "You'll really like it."

As a creature of habit, I felt reluctant to make the change. But I haven't looked back. I've been with WordPress ever since.

WordPress started as a tool for blogging. Authors, students, parents, business owners, academics, journalists, hobbyists — you name it — use blogs as a matter of course. Over the past decade, WordPress has emerged as the premier content management system (CMS) available on the Internet. WordPress software currently powers 35 percent of the websites you see.

Today, WordPress is much more than a blogging tool. Individuals, organizations, and corporations are using WordPress to build their entire web presence. WordPress has grown into a valuable solution for everything from selling products on the Internet to running membership sites and blogging. Pretty much anything you think you can do with your website, you can accomplish with WordPress.

To a brand-new user, some aspects of WordPress can be a little bit intimidating. After you start using it, however, you begin to realize how intuitive, friendly, and extensible the software is.

This book presents an insightful look at WordPress. In the book, I cover managing and maintaining your WordPress-powered website through the use of plugins and themes, as well as using the intuitive WordPress Dashboard to manage your content. If you're interested in taking a detailed look at the website-building tool provided by WordPress, you happen to have just the right book in your hands.

## About This Book

This book covers all the important aspects of WordPress that new users need to know to use the software for their own websites. I cover the software package available at <a href="https://wordpress.org">https://wordpress.org</a> by highlighting important topics, such as these:

- » Installing and setting up the software
- » Navigating the WordPress Dashboard
- » Using the Block Editor to create posts and pages
- » Finding and installing free themes to use on your WordPress website
- » Using basic coding to design your own WordPress theme or modify the one you're using
- » Installing, activating, and managing WordPress plugins
- » Choosing to use the multiple-site WordPress Network option to host a network of websites in your domain
- » Migrating your existing website to WordPress (if you're using a different platform, such as Drupal, Movable Type, or Expression Engine)

With WordPress, you can truly tailor a website to your own tastes and needs. Some sites are packaged with the WordPress software; others are third-party plugins and add-ons created by members of the WordPress user community. You need to invest only a little research, knowledge, and time to put together a site that suits your needs and gives your readers an exciting experience that keeps them coming back for more.

## Foolish Assumptions

I'll never know what assumptions you've made about me at this point, but I can tell you a few things that I already assume about you:

- You know what a computer is. You can turn it on, and you understand that if you spill coffee on your keyboard, you'll have to run out and get a replacement.
- You understand how to connect to the Internet and know the basics of using a web browser to surf websites.
- » You have a basic understanding of what websites and blogs are, and you're interested in using WordPress to start your own. Or you already have a website, are already using WordPress, and want to understand the program better so that you can do more cool stuff and stop bugging your geeky best friend whenever you have a question about something.
- » You already have a website on another platform and want to move your website to WordPress.
- You know what email is. You know what an email address is. You actually have an email address, and you send and receive email on a semiregular basis.

## Icons Used in This Book

Icons emphasize a point to remember, a danger to be aware of, or information that I think you may find helpful. Those points are illustrated as such:

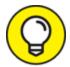

Tips are little bits of information that you may find useful.

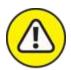

warning I use this icon to point out dangerous situations.

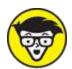

often, but when I do, you'll know that you're about to encounter technical mumbo-jumbo.

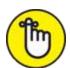

or three times to brand it into your brain so that you remember whatever it is that I think you need to remember.

## Beyond the Book

I've put a ton of information between the covers of this book, but at <a href="https://www.dummies.com">https://www.dummies.com</a>, you can find a Cheat Sheet that lists

- » Where to find WordPress support online
- » How to navigate the WordPress Dashboard
- » How to locate a reliable web-hosting provider

When you arrive at <a href="https://www.dummies.com">https://www.dummies.com</a>, type the book's title in the Search field to find the Cheat Sheet.

## Where to Go from Here

This book is a veritable smorgasbord of WordPress information, ideas, concepts, tools, resources, and instructions. Some parts of the book may apply directly to what you want to do with your WordPress blog. Other parts may deal with topics that you're only mildly curious about, so feel free to skim (or skip) those pages.

If you already have WordPress installed on your web server, for example, you can skip <u>Chapter 3</u>. If you aren't interested in digging into the code of a WordPress template and don't want to find out how to apply CSS or HTML to enhance your design, you can skip <u>Chapters 9</u> through <u>12</u>. If you have no interest in running more than one website with WordPress, you can skip <u>Chapter 13</u>.

I don't intend for you to read this book from cover to cover (unless you're my mother — then I won't forgive you if you don't). Rather, scan the table of contents and the index to find the information you need.

Long story short: Take what you need, and leave the rest.

## Part 1 Introducing WordPress

#### IN THIS PART ...

Explore all WordPress has to offer.

Discover the basic concepts about publishing a website with WordPress.

Understand the different versions of WordPress and choose the right one for you.

Get ready to use WordPress for your online publishing.

# Chapter 1 What WordPress Can Do for You

#### IN THIS CHAPTER

- » Seeing how WordPress can benefit you
- » Participating in the WordPress community
- » Understanding the different versions of WordPress

In a world in which technology advances in the blink of an eye, WordPress really does make building websites easy — and free! How else can you get your content out to a potential audience of millions worldwide and spend exactly nothing? There may be no such thing as a free lunch in this world, but you can bet your bottom dollar that there are free websites and blogs. WordPress serves them all up in one nifty package.

The software's free price tag, its ease of use, and the speed at which you can get your website up and running are great reasons to use WordPress to power your personal blog or business website. An even greater reason is the incredibly supportive and passionate WordPress community. In this chapter, I introduce you to the WordPress software so that you can begin to discover how effective it is as a tool for creating your website.